## **DOSSIERS DE PARTAGE**

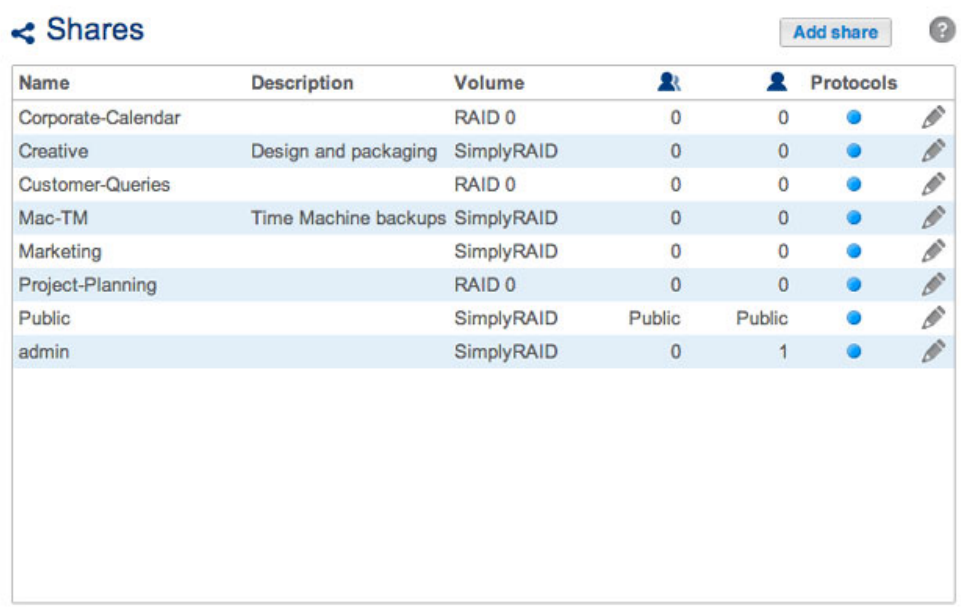

L'espace de stockage de votre NAS LaCie est divisé en dossiers de partage, également appelés dossiers réseau. Cette page vous permet de créer de nouveaux dossiers de partage, d'attribuer des droits d'accès aux utilisateurs et aux groupes et de paramétrer les protocoles de partage. Le NAS LaCie est, par défaut, constitué de deux partages : admin et Public. Vous pouvez intervenir immédiatement sur ces partages ou en créer de nouveaux.

**Remarque sur le nom du partage « admin » :** le nom du partage admin se met à jour automatiquement si l'administrateur modifie le nom de connexion par défaut **admin** (voir [Connexion au réseau\)](http://manuals.lacie.com/fr/manuals/2big-5big-nas/setup/start).

**Information importante :** dans les champs de texte, vous pouvez saisir entre 1 et 20 caractères en utilisant des lettres, des chiffres, des traits d'union et de soulignement. Aucun autre symbole, caractère spécial, signe de ponctuation ou espace n'est autorisé. Vous ne pouvez ni commencer ni terminer un nom par un trait d'union ou de soulignement.

# **DOSSIERS DE PARTAGE PUBLICS ET PRIVÉS**

Le tableau ci-dessous souligne les différences entre partages public et privé :

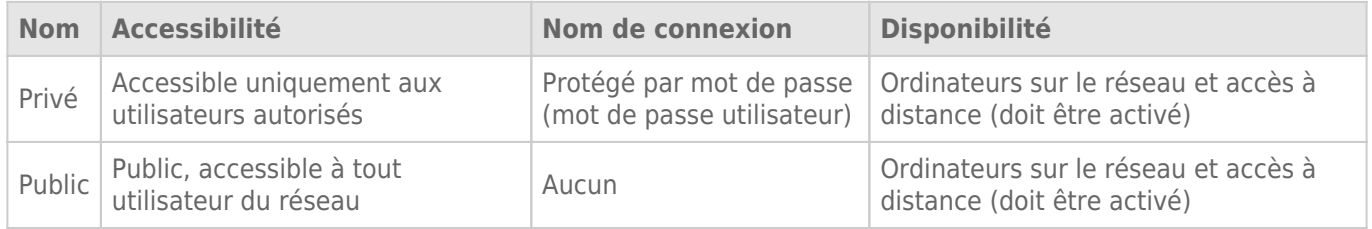

#### NOUVEAU PARTAGE

Cliquez sur **Ajouter un partage** et renseignez les champs requis. En cas de volumes multiples, un menu déroulant vous permet de sélectionner le volume à partager. Votre NAS LaCie peut contenir jusqu'à 256 dossiers de partage.

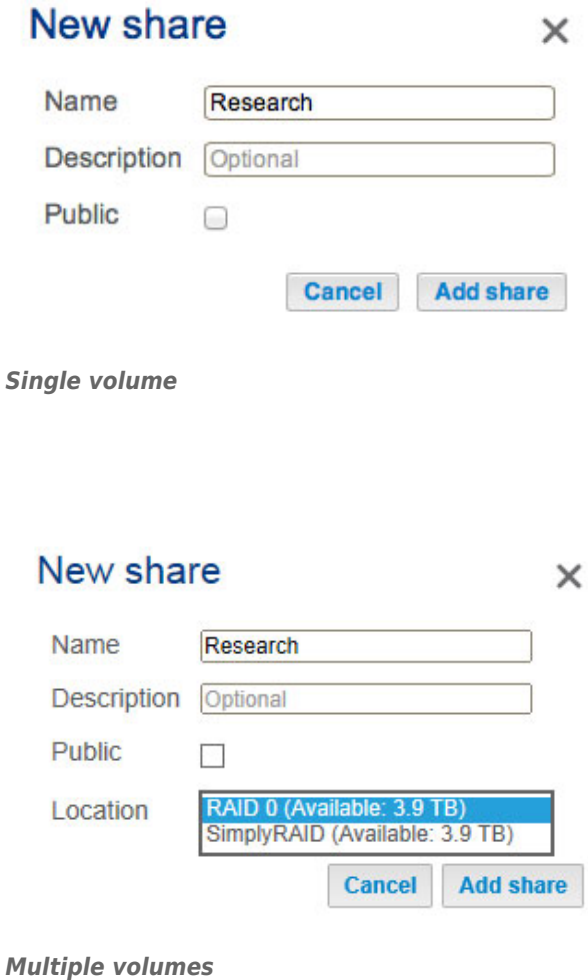

### PARTAGES EXISTANTS

Les données partagées sont organisées dans un tableau.

- Cliquez sur le texte dans la colonne **Nom** pour modifier le nom du partage.
- Sélectionnez l'espace vide ou le texte dans la colonne **Description** pour ajouter ou modifier les paramètres du partage (en option).
- Le numéro figurant dans la colonne **Groupes** (deux silhouettes) indique le nombre de groupes ayant accès au partage. Cliquez sur le numéro pour afficher et modifier le groupe. Public indique que le partage est accessible à tous les utilisateurs du réseau.
- Le numéro figurant dans la colonne **Utilisateurs** (une silhouette) indique le nombre d'utilisateurs ayant accès au partage. Cliquez sur le numéro pour afficher et modifier l'utilisateur. Public indique que le partage est accessible à tous les utilisateurs du réseau.
- Cliquez sur le cercle bleu dans la colonne **Protocoles** pour ouvrir la fenêtre de dialogue **Protocoles d'accès**. Reportez-vous à [Protocoles de partage : valeurs spécifiques aux services](http://manuals.lacie.com/fr/manuals/2big-5big-nas/dashboard/shares#protocoles-de-partagevaleurs-specifiques-aux-services).
- Cliquez sur l'icône de configuration (crayon) correspondant au menu des paramètres du partage. La plupart des options figurant dans ce menu sont décrites ci-dessus, hormis les options permettant de paramétrer le partage en accès public/privé ou de supprimer le partage.

### PROTOCOLES DE PARTAGE : VALEURS SPÉCIFIQUES AUX SERVICES

Pour obtenir une présentation complète de ces services, reportez-vous à la section [Activation des services.](http://manuals.lacie.com/fr/manuals/2big-5big-nas/dashboard/general-settings#activation-des-services)

Le cercle bleu figurant dans la colonne État indique qu'un service est conforme à la valeur du service global. Ce cercle devient blanc si le service correspondant au partage n'est pas conforme à la valeur du service global. Un cercle rouge signifie que le service n'a pas été activé sous [Paramètres généraux](http://manuals.lacie.com/fr/manuals/2big-5big-nas/dashboard/general-settings).

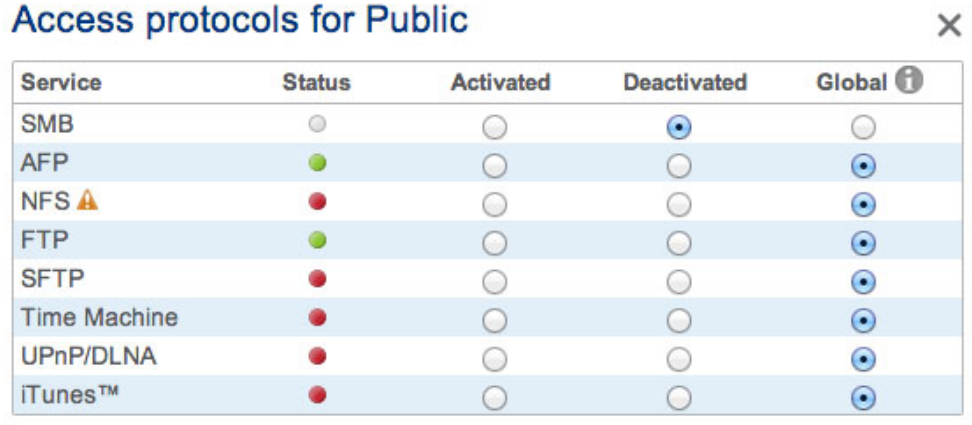

• The service is available for this share.

◎ The service is not available for this share.

• The service is off. You can turn services on in General settings.

**Cancel** Apply

Un administrateur peut décider de modifier le protocole de partage si :

- la valeur du service global est désactivée ;
- le paramètre Activer/Désactiver est défini sur **Activer**.

Ces deux paramètres sont accessibles sous [Paramètres généraux](http://manuals.lacie.com/fr/manuals/2big-5big-nas/dashboard/general-settings). Afin de modifier un protocole pour un partage spécifique :

- 1. sous **Tableau de bord > Partages**, repérez le partage à modifier, puis :
	- cliquez sur le cercle (bleu/jaune) ou
	- cliquez sur l'icône de configuration (crayon) pour sélectionner **Protocoles d'accès**.
- 2. Sélectionnez le bouton radio dans les colonnes **Activé** ou **Désactivé** pour activer ou désactiver le service sur le partage en question.

## GESTION DES ACCÈS AUX PARTAGES

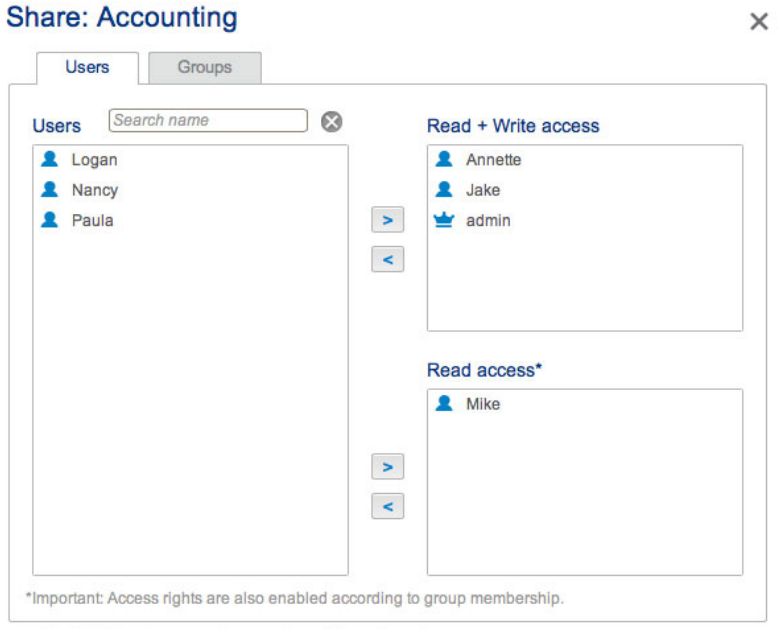

Enable Read access to guests on the network.

- 1. Cliquez sur l'icône de configuration (crayon) dans la colonne de droite, puis sélectionnez l'onglet **Utilisateurs** ou **Groupes**. Il est également possible de cliquer sur les numéros associés au partage qui figurent dans les colonnes Utilisateurs ou Groupes.
- 2. Les utilisateurs ou les groupes qui ne sont pas autorisés à accéder au partage sont répertoriés dans la colonne de gauche dans la fenêtre. Sélectionnez le groupe ou l'utilisateur auquel il convient d'octroyer un droit d'accès, puis cliquez sur la flèche orientée vers la droite soit dans la cellule **Accès en lecture et écriture**, soit dans la cellule **Accès en lecture seule**.

Pour retirer un droit d'accès, sélectionnez un utilisateur ou un groupe dans la cellule **Accès en lecture et écriture** ou dans la cellule **Accès en lecture seule**, puis cliquez sur la flèche orientée vers la gauche.

Cochez la case située en regard de l'option **Activer l'accès en lecture seule pour les invités réseau** afin d'octroyer l'accès en lecture seule à tous les membres du réseau, y compris les non-utilisateurs du partage.

#### SUPPRESSION D'UN PARTAGE

**Supprimer un partage et les données :** à noter que la suppression d'un partage entraîne la suppression de tous les fichiers du dossier de partage, ainsi que l'échec de toutes les tâches de sauvegarde associées.

- 1. Cliquez sur l'icône de configuration (crayon) pour sélectionner **Supprimer**.
- 2. Confirmez dans la fenêtre de dialogue.